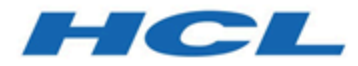

# **Unica V12.1.0.3 インストール・ガイド (OneDB 用)**

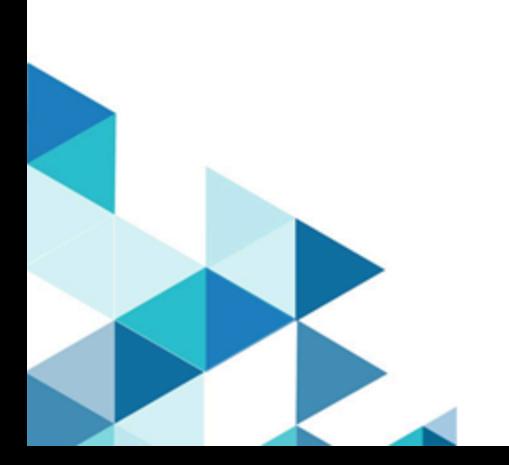

# Contents

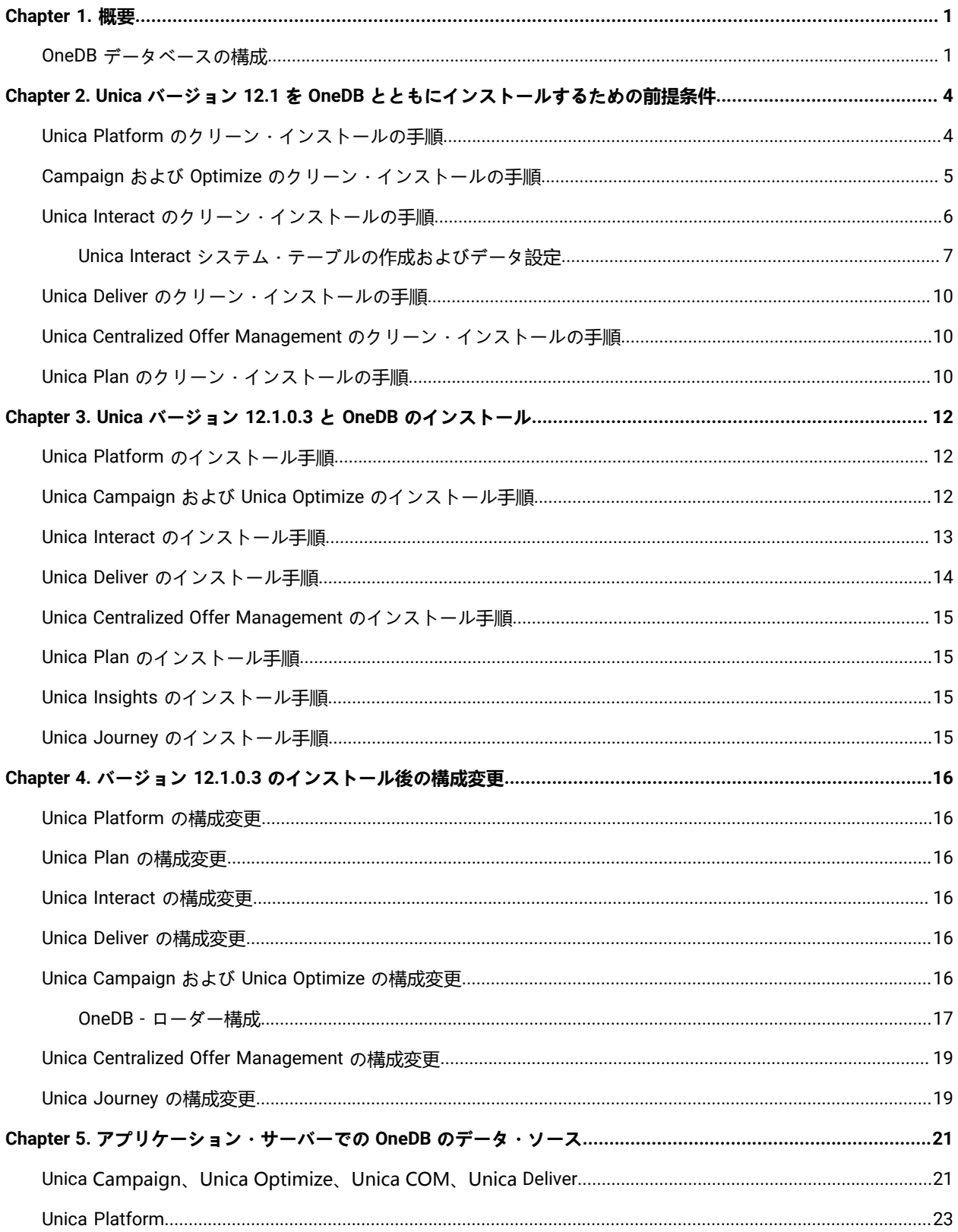

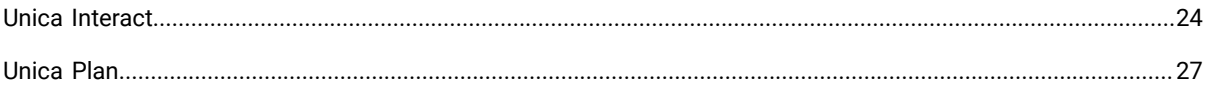

### <span id="page-3-0"></span>Chapter 1. 概要

この資料では、HCL OneDB をシステム・テーブルとして Unica バージョン 12.1.0.3 をセットアップする方法につい て説明しています。バージョン 12.1 より前の Unica からアップグレードする予定の場合は、Unica サポート・チー ムにお問い合わせください。

### <span id="page-3-1"></span>OneDB データベースの構成

#### **DBspace**

ページ・サイズが 16K 以上の新しい dbspace を作成します。

<mark>゠</mark> Note: ページ・サイズが 16K 未満の場合、 \$campaign\_installation\_home\_path/Campaign/ddl/Unicode/ ac\_systab\_OneDb.sql DDL スクリプトの実行中に「制約の列の合計長が長すぎます」というエラー・メッセージが表 示されます。この DDL には、同じデータ型の 5 つの列に対してユニーク制約があります。制約の対象となるのは、 列数、インデックスの合計サイズ、およびページ・サイズです。デフォルトでは、Windows の場合はバッファー・ プールとルート dbspace の両方が 4K ページ・サイズで作成され、Linux の場合は 2K のみで作成されます。

#### **カスタム・サイズでの新しい dbspace の作成**

前提条件: OneDB データベース・サーバーをインストールしておく必要があります。

#### **OneDB ソフトウェア・バンドル**

- OneDB データベース・サーバーが稼働中である必要があります。
- システム上 (できる限り、onedb\_Directory ディレクトリー構造の下) に <some\_name>.dat ファイルを作成しま す。

Windows での手順

- 1. 管理者権限でコンソールを開きます。
- 2. \$onedb\_Directory location に移動します。
- 3. コマンド・プロンプトで、\$onedb\_Directory>onedb.cmd を実行します。これにより、このコンソールの OneDB 環境が設定されます。インストール済みである場合、これは「ol\_onedb」のようになります。Plan 用に以下の変数を設定します。
	- DB\_LOCALE=en\_US.utf8
	- CLIENT\_LOCALE=en\_US.utf8
	- SERVER\_LOCALE=en\_US.utf8
- 4. \$onedb\_Directory>cd bin に移動します。
- 5. コマンド・プロンプトで、\$onedb\_Directory/bin> onspaces -c -d <Db\_Space\_Name> -k 16 -p "<absolutepath-till>\ onedb\_Directory\data\<.dat file name>" -o 0 -s 2000000 を実行します。このコマンドの出力 は以下のようになります。
- 物理ディスク・スペースを確認しています。お待ちください
- スペースが正常に追加されました。
- \*\*警告\*\* ルート DBSpace のレベル 0 アーカイブを実行する必要があります。
- 6. \$onedb\_Directory/bin> onmode -ky に移動します。これにより、OneDB データベース・サーバーが シャットダウンされます。
- 7. コマンド・プロンプトで、\$onedb\_Directory/bin>oninit -vy を実行します。これにより、OneDB データベー ス・サーバーが始動します。

#### **SBspace**

OneDB データベース用の新しい sbspace を作成します。このスペースは、スマート・ラージ・オブジェクト と、Campaign システム・テーブルの一部 (列タイプ BLOB や CLOB など) を保管するために特に使用されます。こ のテーブルにデータを入力すると、OneDB は SBspace を使用してその情報を BLOB/CLOB に保管します。システム SBspace に加えて、少なくとも 1 つの SBspace を作成する必要があります。

前提条件

- OneDB データベース・サーバーをインストールしておく必要があります。例えば、onedb\_Directory は C:/ program files/ です。
- OneDB データベース・サーバーが稼働中である必要があります。
- システム上 (できる限り、<onedb\_Directory> ディレクトリー構造の下) に <xyz>.dat ファイルを作成する必 要があります。

#### **新規 SBspace の作成**

Windows での手順

- 1. 管理者権限でコンソールを開きます。
- 2. \$>cd %onedb\_Directory% に移動します。これにより、このコンソールの OneDB 環境が設定されます。
- 3. \$onedb\_Directory>cd bin に移動します。
- 4. コマンド・プロンプトで、\$onedb\_Directory/bin> onspaces -c -S <Sb\_Space\_Name> -p "<absolute-pathtill>\onedb\_Directory \data\<.dbs file name>" -o 0 -s 10240 を実行します。 <offset> -s <size>。上記のコマンドの出力は以下のようになります。
	- - 物理ディスク・スペースを確認しています。お待ちください...
		- スペースが正常に追加されました。
		- \*\*警告\*\* ルート SBspace のレベル 0 アーカイブを実行する必要があります。
- 5. % onedb\_Directory %\etc\onconfig.onedb' ファイルを開きます。
- 6. 。「Dbspace and sbspace Configuration Parameters」ではなく、「Dbspace and sbspace Configuration Parameters」を検索します。
- 7. 作成した sbspace 名 (例: <Sb\_Space\_Name>) を SBSPACENAME 構成パラメーターの前に追加します。
- 8. コマンド・プロンプトで、\$onedb\_Directory/bin> onmode -ky を実行します。これにより、OneDB データ ベース・サーバーがシャットダウンされます。
- 9. コマンド・プロンプトで、\$onedb\_Directory/bin>oninit -vy を実行します。これにより、OneDB データベー ス・サーバーが始動します。

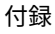

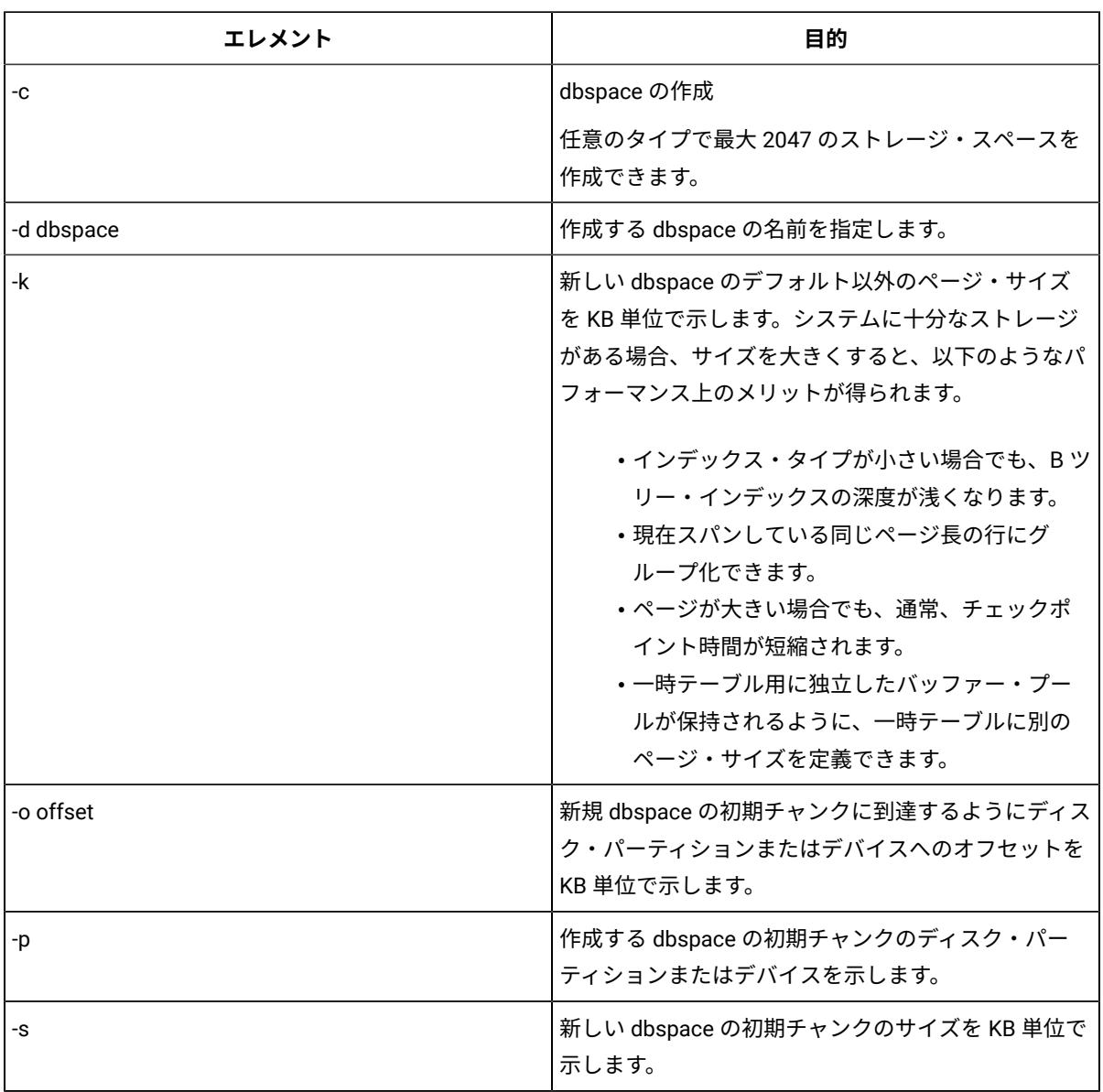

# <span id="page-6-0"></span>Chapter 2. Unica バージョン 12.1 を OneDB とともにイン ストールするための前提条件

Unica バージョン 12.1.0.3 で OneDB の使用を開始するには、Unica 12.1 をクリーン・インストールとしてインス トールする必要があります。以下のセクションでは、バージョン 12.1 の Unica 製品をクリーン・インストールする 手順について説明します。

### <span id="page-6-1"></span>Unica Platform のクリーン・インストールの手順

Unica Platform バージョン 12.1 をクリーン・インストールするには、以下の手順を実行します。

- 1. 手動データベースおよび手動構成のオプションを選択して、バージョン 12.1 インストーラーを実行します。 インストールの際に、Jdbc クラスパスに OneDB jar への参照を指定してください。インストールが完了した ら、ファイル・システムにデータを設定する必要があります。
- 2. 前のステップで作成したデータベースに対してデータベース・スクリプトを以下の順序で実行します。
	- <Platform\_home>/db/ManagerSchema\_informix.sql
	- <Platform\_home>/db/ManagerSchema\_informix\_CreateFKConstraints.sql
	- <Platform\_home>/db/active\_portlets.sql
	- <Platform\_home>/db/notification\_rules.sql
	- <Platform\_home>/db/quartz\_informix.sql
	- <Platform\_home>/db/Corrrection \_Script.sql
- 3. 以下のスクリプトを実行します。

(

CREATE TABLE USM\_COUNT\_QUEUE

```
 ID BIGSERIAL, 
 PRODUCT BIGINT NOT NULL, 
 DATE_ADDED DATETIME YEAR TO FRACTION(3), 
 ADDED_COUNTS BIGINT NOT NULL, 
 PARTITION_NAME LVARCHAR(600),
FEATURE_NAME NVARCHAR(255),
 AUDITED INT DEFAULT 0
) extent size 32 next size 32 lock mode row;
```
CREATE INDEX IX\_USM\_COUNT\_QUEUE ON USM\_COUNT\_QUEUE (ID); drop table USM\_COUNT\_AUDIT; CREATE TABLE USM\_COUNT\_AUDIT

( ID BIGSERIAL, DATE\_ADDED DATETIME YEAR TO FRACTION(3), INTERACT BIGINT NOT NULL, MKT\_OPR BIGINT NOT NULL, MKT\_OPR\_ENTR BIGINT NOT NULL, CAMPAIGN BIGINT NOT NULL, CNT\_OPT BIGINT NOT NULL, PLATFORM BIGINT NOT NULL, DELIVER BIGINT NOT NULL, JOURNEY BIGINT NOT NULL,

```
LINK_CONNECTOR BIGINT NOT NULL,
  ENT_DETAILS CLOB
) extent size 32 next size 32 lock mode row;
CREATE INDEX IX_USM_COUNT_AUDIT ON USM_COUNT_AUDIT (ID);
drop table USM_CAMPAIGN_PART_COUNT;
CREATE TABLE USM_CAMPAIGN_PART_COUNT
(
  ID BIGINT NOT NULL, 
  PRODUCT BIGINT NOT NULL,
  PARTITION_NAME BIGINT NOT NULL, 
  UPDATED_ON DATETIME YEAR TO FRACTION(3) NOT NULL, 
 LAST_COUNT BIGINT NOT NULL,
  PRIMARY KEY (ID)
) extent size 32 next size 32 lock mode row;
CREATE SEQUENCE USM_CAMPAIGN_PART_COUNT_SEQ START WITH 1 INCREMENT BY 1;
DROP TABLE USM_NOTIFICATION_RULE;
drop TABLE USM_CLIENT_DETAILS;
CREATE TABLE USM_CLIENT_DETAILS
(
  APPL_NAME LVARCHAR(256) NOT NULL, 
  CLIENT_ID INT NOT NULL, 
  CLIENT_SECRET LVARCHAR(256) NOT NULL
) extent size 32 next size 32 lock mode row;
CREATE UNIQUE INDEX IX_USM_CLIENT_DETAILS_APP ON USM_CLIENT_DETAILS (APPL_NAME asc);
CREATE TABLE USM_NOTIFICATION_RULE
(
  ID BIGSERIAL, 
  NAME NVARCHAR(120) NOT NULL, 
 TYPE INT NOT NULL, 
  data LVARCHAR(1035)
) extent size 32 next size 32 lock mode row;
CREATE SEQUENCE USM_NOTIFICATION_RULE_SEQ START WITH 1 INCREMENT BY 1;
CREATE UNIQUE INDEX IX_USM_NOTIFICATION_RULE ON USM_NOTIFICATION_RULE (NAME asc);
alter table USM_CAMPAIGN_PART_COUNT modify partition_name LVARCHAR(1024) not null;
alter table USM_CAMPAIGN_PART_COUNT modify id BIGSERIAL;
```
<span id="page-7-0"></span>4. 自動構成オプションと手動データベースを選択して、インストーラーを実行します。

## Campaign および Optimize のクリーン・インストールの手順

Campaign および Optimize をインストールする前に、以下の OneDB SDK クライアントをインストールする必要があ ります。

#### **ODBC 構成/ODBC INI 設定**

Windows の場合

OneDB Client SDK をインストールした後、ユーザーは OneDB\_Client\_SDK\_HOME/etc ディレクトリーにある setnet.exe アプリケーションにサーバー環境の詳細を追加する必要があります。次のステップを実行します。

- 1. ODBC Administrator アプリを開きます。デフォルトでは、「ユーザー DSN」タブが選択されています。
- 2. **「追加」**をクリックします。
- 3. リストで、**「HCL OneDB ODBC DRIVER (64bit)」**を選択します。
- 4. **「完了」**をクリックします。
- 5. **「全般」**タブで、以下の情報を指定します。
	- データ・ソース名: 適切な名前を指定します。
	- 説明: 必要に応じて説明を入力します。
	- **「接続」**タブを選択します。
	- サーバー名: 必要に応じて OneDB データベース・サーバー名を指定します。
	- ホスト名: dbhostname。セットアップに従ってホスト名を指定します。
	- サービス: <ポート>。必要に応じて OneDB データベース・サーバー名を指定します。
	- プロトコル: olsoctcp
- 6. 「オプション」で、以下の情報を指定します。
	- データベース名 : <DB\_name>。前のステップで作成したデータベース名を指定します。
	- ユーザー ID: informix
	- パスワード: unica\*03
- 7. **「接続の適用とテスト」**をクリックして、odbc データベース・コネクターと OneDB データベース・サー バーの間の接続をテストします。

#### **Linux**

Linux の場合、以下の情報を指定します。

[OneDB\_DSN\_Name] Driver=<HCL\_OneDB\_Client\_SDK>/lib/cli/iclit09b.so Description=HCL OneDB ODBC DRIVER Database=<DatabaseName> LogonID=informix pwd=password Servername=<OneDB Server name> ; ; UNICODE connection Section ; [ODBC] ;uncomment the below line for UNICODE connection UNICODE=UCS-2 ; ; Trace file Section ; Trace=0 TraceFile=/tmp/odbctrace.out InstallDir=/usr3/370uc1 TRACEDLL=idmrs09a.so

#### **インストールに関する説明**

• インストーラーを使用して Unica Campaign および Unica Optimize のバージョン 12.1 をインストールするに は、**「自動データベース」**を選択してデータベースとして Informix を選択し、Campaign のデータベースを 自動的に作成します。

### <span id="page-8-0"></span>Unica Interact のクリーン・インストールの手順

Unica Interact バージョン 12.1 をクリーン・インストールするには、以下の手順を実行します。

1. **「手動データベース」**を選択し、Interact 用のデータベースを手動で作成します。

2. 以下のセクションで説明するように、OneDB で Informix ベースの SQL スクリプトを手動で実行します。

 $\frac{1}{2}$  **Note: 以下のスクリプトは手動で実行してください。** 

• CREATE TABLE UACI\_OfferMapping(CREATE TABLE UACI\_OfferMapping(OfferMappingRowID bigint NOT NULL, OfferID bigint NOT NULL, OfferName lvarchar(130) NULL, OfferCode lvarchar(320) NULL, CellID bigint NULL, CellCode lvarchar(64) NULL, ZoneID bigint NULL, ZoneName lvarchar(64) NULL, EligibilityPredicateEnabled INT NOT NULL DEFAULT 0, EligibilityPredicate lvarchar(10000), MarketerScore int NOT NULL DEFAULT 50, ScorePredicateEnabled INT NOT NULL DEFAULT 0, ScorePredicate lvarchar(10000), LearningMode int, LearningModelId bigint, ParameterizedOfferAttribute lvarchar(10000), EffectiveDate bigint, ExpirationDate bigint, EnableState INT NOT NULL DEFAULT 1, CreateDate DATETIME YEAR TO FRACTION(3), CreateBy INT, UpdateDate DATETIME YEAR TO FRACTION(3), UpdateBy INT, PRIMARY KEY (OfferMappingRowID)); • ALTER TABLE UACI\_OfferMapping ADD CONSTRAINT FOREIGN KEY (LearningModelId) REFERENCES UACI\_LearningModel (LearningModelID) CONSTRAINT iOfferMapping\_FK3; • CREATE TABLE UACI\_EligStat( SeqNum BIGSERIAL, ICID bigint NOT NULL, ICName nvarchar(192) NOT NULL, OfferID bigint NOT NULL, OfferName lvarchar(390) NOT NULL, TimeID bigint, DateID bigint, CellID bigint, CellName nvarchar(192), CellCode nvarchar(192), IPID bigint, IPName nvarchar(192), EligibleOpps bigint NOT NULL, CampaignID bigint NOT NULL,

### <span id="page-9-0"></span>Unica Interact システム・テーブルの作成およびデータ設定

PRIMARY KEY (SeqNum) );

データベース・クライアントを使用して、Unica Interact SQL スクリプトを OneDB データベースに対して実行する か、Unica Interact ランタイム環境、設計時環境、学習、ユーザー・プロファイル、およびコンタクトとレスポンス のトラッキングのデータ・ソースの作成とデータ設定を行います。

#### **設計時環境のテーブル**

Unica Interact 設計時環境を使用可能にする前に、いくつかのテーブルを Interact システム・テーブル・データベー スに追加する必要があります。

この SQL スクリプトは、Interact インストール済み設計時環境の下の INTERACT\_HOME/interactDT/ddl ディレク トリーにあります。

Interact システム・テーブルが Unicode 用に構成されている場合は、Interact 設計時環境の INTERACT\_HOME/ interactDT/ddl ディレクトリーにある適切なスクリプトを使用します。設計時環境のテーブルにデータを追加するた めに使用される aci\_populate\_systab スクリプトに相当する Unicode のスクリプトはありません。

以下の表にあるスクリプトを使用して、Unica Interact 設計時環境テーブルを作成します。

#### **表1. 設計時環境のテーブルを作成するスクリプト**

**データ・ソー ス・タイプ スクリプト名**

OneDB aci\_systab\_ifx.sql

以下の表にあるスクリプトを使用して、Interact 設計時環境テーブルのデータを設定します。

#### **表2. 設計時環境テーブルのデータ設定のスクリプト**

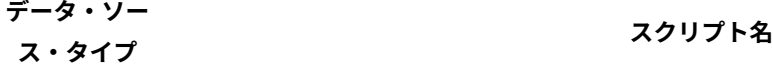

OneDB aci\_populate\_systab\_ifx.sql

#### **ランタイム環境のテーブル**

SQL スクリプトは、Interact インストール済み環境の <INTERACT\_HOME>/ddl ディレクトリーにあります。

Interact ランタイム・テーブルが Unicode 用に構成されている場合は、<INTERACT\_HOME>/ddl/Unicode ディレ クトリーにある適切なスクリプトを使用してランタイム・テーブルを作成します。ランタイム・テーブルにデータを 追加するために使用される aci\_populate\_runtab スクリプトに相当する Unicode のスクリプトはありません。 各サーバー・グループのデータ・ソースに対して SQL スクリプトを 1 回実行する必要があります。 以下の表にあるスクリプトを使用して、Interact ランタイム・テーブルを作成します。

#### **表3. ランタイム環境テーブルを作成するスクリプト**

**データ・ソー ス・タイプ スクリプト名**

OneDB aci\_runtab\_ifx.sql

以下の表にあるスクリプトを使用して、Interact ランタイム・テーブルのデータを設定します。

#### **表4. ランタイム環境テーブルのデータ設定のスクリプト**

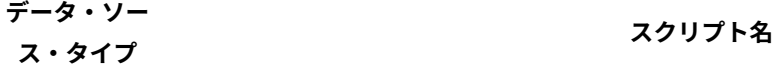

OneDB aci\_populate\_runtab\_ifx.sql

#### **学習テーブル**

SQL スクリプトを使用すると、学習、グローバル・オファー、スコア・オーバーライド、コンタクトおよびレスポ ンスの履歴トラッキングなどのオプション機能用のテーブルの作成とデータ設定を行えます。

SQL スクリプトすべては、<Interact\_HOME>/ddl ディレクトリーにあります。

**注:** 組み込み学習モジュールでは、Interact ランタイム環境のテーブルとは別個のデータ・ソースが必要です。 組み込み学習モジュールの場合、すべての学習データを保持するためのデータ・ソースを作成する必要があります。 別個のデータ・ソースは、すべてのサーバー・グループと通信できます。つまり、異なるタッチポイントから同時に 学習できます。

Interact ランタイム・テーブルが Unicode 用に構成されている場合は、<Interact\_HOME>/ddl/Unicode directory ディレクトリーにある適切なスクリプトを使用して学習テーブルを作成します。

以下の表にあるスクリプトを使用して、Interact 学習テーブルを作成します。

#### **表5. 学習テーブルを作成するスクリプト**

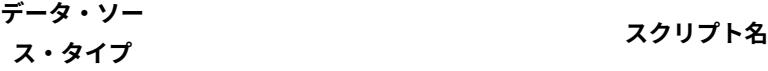

OneDB aci\_lrntab\_ifx.sql

#### **コンタクトおよびレスポンス履歴テーブル**

クロスセッション・レスポンス・トラッキングまたは拡張学習機能を使用する場合、コンタクト履歴テーブルに対し て SQL スクリプトを実行する必要があります。

すべての SQL スクリプトは、Interact インストール・ディレクトリーにあります。

**注:** コンタクトおよびレスポンス履歴機能を使用するには、Interact ランタイム環境のテーブルとは別個のデー タ・ソースが必要です。コンタクト履歴機能とレスポンス履歴機能を使用するには、コンタクトとレスポンスのデー タを参照するためのデータ・ソースを作成しなければなりません。別個のデータ・ソースは、すべてのサーバー・グ ループと通信できます。

コンタクト履歴テーブルが Unicode 用に構成されている場合は、標準スクリプトと同じ場所の Unicode ディレクト リーにある適切なスクリプトを使用して、学習テーブルを作成します。

以下の表にあるスクリプトを使用して、Interact コンタクト履歴テーブルとレスポンス履歴テーブルを作成します。

#### **表6. コンタクト履歴テーブルを作成するスクリプト**

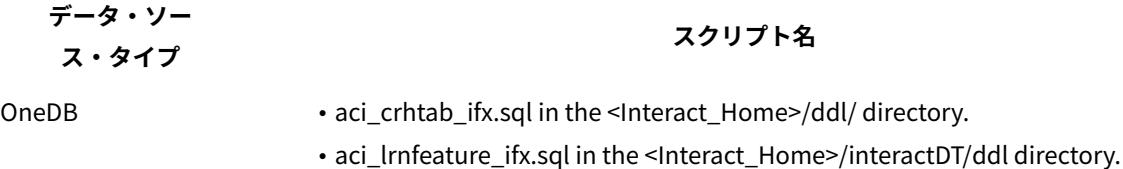

### <span id="page-12-0"></span>Unica Deliver のクリーン・インストールの手順

• 「Campaign <u>および</u> Optimize <u>のクリーン・インストールの手順</u> [on page 5](#page-7-0)」セクションを参照してくだ さい。

### <span id="page-12-1"></span>Unica Centralized Offer Management のクリーン・インストールの 手順

• データベースとして Informix を選択して Unica COM バージョン 12.1 をインストールし、「COM インストー ル・ガイド」に記載されている手順を実行します。

### <span id="page-12-2"></span>Unica Plan のクリーン・インストールの手順

Unica Plan バージョン 12.1 をインストールします。DB タイプとして Informix を選択し、手動でデータベースを作 成するようにします。詳しくは、「Unica Plan インストール・ガイド」の『Unica Plan システム・テーブルの作成 およびデータ設定』セクションを参照してください。

#### **F**, Note:

- データベースにデータを設定する前に、<Plan\_Home>\tools\bin で以下のファイルを更新してくださ い。
	- OneDB ドライバーを指すように setenv.sh を更新します。
	- 正しい OneDB データベースを指すように umo\_jdbc.properties を更新します。以下の

サンプル・ファイルを参照してください。

umo\_driver.db\_type=informix

umo\_driver.classname=com.informix.jdbc.IfxDriver

umo\_data\_source.url=jdbc:informix-sqli://hostname:port/databaseName:INFORMIXSERVER=serverName

umo\_data\_source.login=informix

umo\_data\_source.password=ENC(K1b8F0wAi82+aA2DuuN/UeGbYqS0ENDN)

# <span id="page-14-0"></span>Chapter 3. Unica バージョン 12.1.0.3 と OneDB のインス トール

<span id="page-14-1"></span>Unica バージョン 12.1.0.3 の各種製品を OneDB とともにインストールするには、以下の手順を実行します。

### Unica Platform のインストール手順

Unica Platform バージョン 12.1.0.3 を OneDB とともにインストールするには、以下の手順を実行します。

- 1. 12.1.0.3 インストーラーを 12.1 インストーラーと同じディレクトリーに置きます。
- 2. インストーラーを実行します。
- 3. 画面の指示に従って、データベースとして **OneDB** を選択します。
- 4. インストールの際に、Jdbc クラスパスに OneDB jar への参照を指定してください。
- <span id="page-14-2"></span>5. **「自動データベース」**を選択します。

### Unica Campaign および Unica Optimize のインストール手順

OneDB 用の Unica Campaign および Unica Optimize のバージョン 12.1.0.3 をインストールするには、以下の手順を 実行します。

- 1. Unica Campaign バージョン 12.1.0.3 フィックス・パック・インストーラーをバージョン 12.1 インストー ラーと同じディレクトリーに配置します。
- 2. すべてのサーバーで HCL Unica Installer を使用して、Unica Campaign 12.1.0.3 フィックス・パック・インス トーラーを実行します。この場合、Unica Campaign には Web アプリ・サーバーとリスナー (分析) サーバー が含まれています。

**Note:** インストールの際に、Jdbc クラスパスに OneDB jar への参照を指定してください。

3. Campaign データベースに接続し、以下のスクリプトを手動で実行します。 非 Unicode データベースの場合

```
• <CAMPAIGN_HOME>\tools\upgrade\11.1+To12.1\ac_upgrade_onedb.sql
```

```
Unicode データベースの場合
```
• <CAMPAIGN\_HOME>\tools\upgrade\11.1+To12.1\ac\_upgrade\_onedb\_unicode.sql

- 4. OneDB 用の ODBC DSN を作成します。Campaign のインストールを実行する前に、OneDB データベースの 前提条件を参照してください。
- 5. 以下のエントリーで setenv.sh をセットアップします。

Unix の setenv のサンプル例

LD\_LIBRARY\_PATH=<CAMPAIGN\_HOME>/bin:<HCL\_OneDB\_Client\_SDK>/lib/:<HCL\_OneDB\_Client\_SDK>/lib/esql:<HCL\_OneD B\_Client\_SDK>/lib/cli:<HCL\_OneDB\_Client\_SDK>/lib/client:/usr/local/unixODBC/lib/:/usr/lib64:/lib64:/lib/usr/lib export LD\_LIBRARY\_PATH CAMPAIGN\_HOME=<CAMPAIGN\_HOME> export CAMPAIGN\_HOME export ODBCINI=/etc/odbc.ini export LANG=en\_US.utf8

export DB\_LOCALE=en\_US.utf8 export CLIENT\_LOCALE=en\_US.utf8 export SERVER\_LOCALE=en\_US.utf8 export INFORMIXDIR=<HCL\_OneDB\_Client\_SDK> export INFORMIXSERVER=onedb export ONCONFIG=onconfig.onedb export INFORMIXSQLHOSTS=<HCL\_OneDB\_Client\_SDK>/etc/sqlhosts.onedb export DELIMIDENT=Y export GL\_USEGLU=1

6. Campaign CxnTest ユーティリティーを使用して、接続をテストします。

**Note:** cxntest ユーティリティー・テストの場合、ユーザーはライブラリー・ファイル **libodb4dDD.so** を 使用する必要があります。

- 7. アプリケーション・サーバーに Campaign WAR ファイルを配置します。
- 8. OneDB データ・ソース・テンプレートをインポートします。

configTool -i -p "Campaign|partitions|partition1|dataSources" -f

full\_path\_to\_directory\_containing\_your\_Oracle\_template\OneDBTemplate.xml

- 9. UA\_SYSTEM\_TABLES を構成します。
- 10. Unica Campaign リスナーを始動します。

Windows: CAMPAIGN\_HOME\bin\cmpServer.bat

Unix: CAMPAIGN\_HOME/bin/rc.unica\_ac start

### <span id="page-15-0"></span>Unica Interact のインストール手順

以下の手順を実行して、Unica Interact を OneDB 用にバージョン 12.1 からバージョン 12.1.0.3 にアップグレードし ます。Unica Campaign が稼働していることを確認してください。Unica Campaign を OneDB 用にバージョン 12.1 からバージョン 12.1.0.3 にアップグレードする作業が完了していることを確認します。

Interact のアップグレードは、Campaign アップグレード・プロセスの完了後に行う必要があります。

- 1. バージョン 12.10.3 へのアップグレードが完了したら、アップグレード・ツールを使用して以下のアップグ レード・スクリプトを実行します。
	- インストール場所から <INTERACT\_HOME>/Interact/interactDT/tools/upgrade に移動しま す。
	- 上記に従って setenv.sh ファイルを更新し、「../setenv.sh」を実行します。
	- 以下のパラメーターの値を設定します。
		- JAVA\_HOME= C:\<Install\_Path>\jreを設定します
		- JDBCDRIVER\_CP=<JDBC ドライバーのパス> を設定します
		- 。JDBCDRIVER CLASS =< OneDB のクラス名> を設定します
		- JDBCDRIVER\_URL =<JDBC URL> を設定します

#### 2. Campaign DB の場合、./aciUpgradeTool.sh を実行します。JDBC ドライバーを入力するように求められた

- ら、以下の情報を指定します。
	- OneDB のクラス名の自動取り込み
	- Campaign DB 名
- DB にログインするためのユーザー名
- DB にログインするためのパスワード
- 12.1.0 からのアップグレードの選択
- 3. インストール場所から <Interact\_Home>/Interact/tools/upgrade に移動します。上記に従って setenv.sh ファイルを更新し、. ./setenv.sh を実行します。
- 4. ランタイム・データベースの場合、./aciUpgradeTool\_runtab.sh を実行します。JDBC ドライバーを入力する ように求められたら、以下の情報を指定します。
	- OneDB のクラス名の自動取り込み
	- ランタイム DB 名
	- DB にログインするためのユーザー名
	- DB にログインするためのパスワード
	- 12.1.0 からのアップグレードの選択
- 5. 学習データベースの場合、./aciUpgradeTool\_lrntab.sh を実行します。JDBC ドライバーを入力するように求 められたら、以下の情報を指定します。
	- OneDB のクラス名の自動取り込み
	- ランタイム DB 名
	- DB にログインするためのユーザー名
	- DB にログインするためのパスワード
	- 12.1.0 からのアップグレードの選択
- 6. Campaign データベースの場合、./aciUpgradeTool\_crhtab.sh を実行します。JDBC ドライバーを入力するよ うに求められたら、以下の情報を指定します。
	- OneDB のクラス名の自動取り込み
	- Campaign DB 名
	- DB にログインするためのユーザー名
	- DB にログインするためのパスワード
	- 12.1.0 からのアップグレードの選択
- 7. 実稼働データベースの場合、./aciUpgradeTool\_usrtab.sh を実行します。JDBC ドライバーを入力するように 求められたら、以下の情報を指定します。
	- OneDB のクラス名の自動取り込み
	- 実稼働 DB 名
	- DB にログインするためのユーザー名
	- DB にログインするためのパスワード
	- 12.1.0 からのアップグレードの選択

### <span id="page-16-0"></span>Unica Deliver のインストール手順

Unica Campaign 12.1.0.3 が稼働していることを確認してください。Unica Deliver バージョン 12.1.0.3 のインストー ル手順については、「Unica Campaign および Unica Optimize [のインストール手順](#page-14-2) [on page 12](#page-14-2)」セクションを参 照してください。システム・テーブル・データ・ソースを設定する際に、システム・データベースとして OneDB を 選択します。

### <span id="page-17-0"></span>Unica Centralized Offer Management のインストール手順

Unica Campaign 12.1.0.3 が構成され、実行されていることを確認してください。データベース・オプションとして OneDB を選択します。その他のインストール手順は、他のデータベースと類似しています。インストールについて 詳しくは、「Unica Centralized Offer Management インストール・ガイド」を参照してください。

### <span id="page-17-1"></span>Unica Plan のインストール手順

Unica Platform 12.1.0.3 が構成され、実行されていることを確認してください。データベース・オプションとして OneDB を選択します。その他のインストール手順は、他のデータベースと類似しています。インストールについて 詳しくは、「Unica Plan インストール・ガイド 」を参照してください。

### <span id="page-17-2"></span>Unica Insights のインストール手順

Unica Insights バージョン 12.1.0.3 は、Unica Campaign、Unica Deliver、Unica Interact の各製品用の OneDB レ ポートをサポートしています。

• Deliver データベースと Interact データベースを初期化する前に、以下のコマンドを実行してください。

Set environment the DB\_LOCALE and GL\_USEGLS = 1

レポートのインストールおよび構成について詳しくは、「Unica Insights レポートのインストールおよび構成ガイ ド」を参照してください。

### <span id="page-17-3"></span>Unica Journey のインストール手順

Unica Journey 12.1.0.3 を OneDB とともにインストールするために、Unica Journey バージョン 12.1 をクリーン・ インストールする必要はありません。Unica Platform 12.1.0.3 が構成され、実行されていることを確認してくださ い。データベース・オプションとして OneDB を選択します。その他のインストール手順は、他のデータベースと類 似しています。インストールについて詳しくは、「Unica Journey インストール・ガイド」を参照してください。

# <span id="page-18-0"></span>Chapter 4. バージョン 12.1.0.3 のインストール後の構成変 更

<span id="page-18-1"></span>以下のセクションでは、Unica 製品のバージョン 12.1.0.3 のインストール後の構成変更について説明します。

### Unica Platform の構成変更

<span id="page-18-2"></span>変更は必要ありません。

### Unica Plan の構成変更

<span id="page-18-3"></span>変更は必要ありません。

<span id="page-18-4"></span>"

### Unica Interact の構成変更

構成変更については、「Unica Interact インストール・ガイド」の『配置後の Unica Interact の構成』セクションを 参照してください。

OneDB データベースで DBLoader ユーティリティーを構成する方法については、「ランタイム環境でのデータベー ス・ロード・ユーティリティーの使用」を参照してください。

### Unica Deliver の構成変更

<span id="page-18-5"></span>構成変更については、「Unica Deliver 起動および管理者ガイド」を参照してください。

### Unica Campaign および Unica Optimize の構成変更

\$CAMPAIGN\_HOME/conf から OneDB テンプレート・データ・ソースをインポートします。Affinium|Campaign| partitions | partition1 | dataSources の OneDB テンプレートを使用して、データ・ソースを作成する必要が あります。以下のデータ・ソースを作成します。

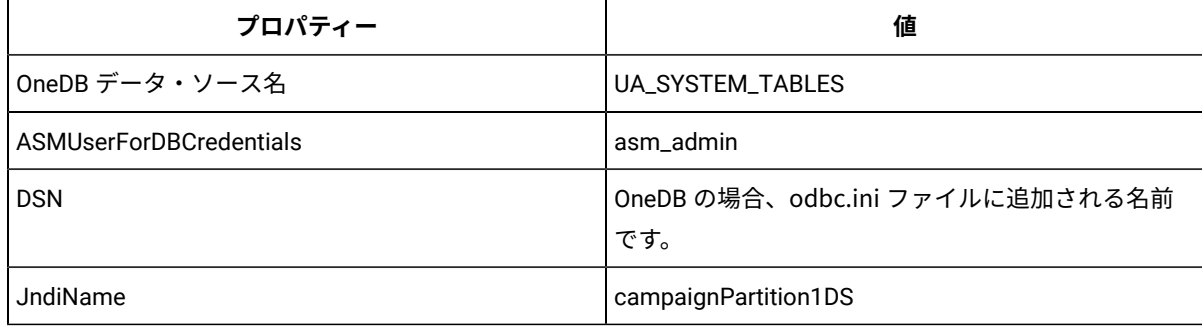

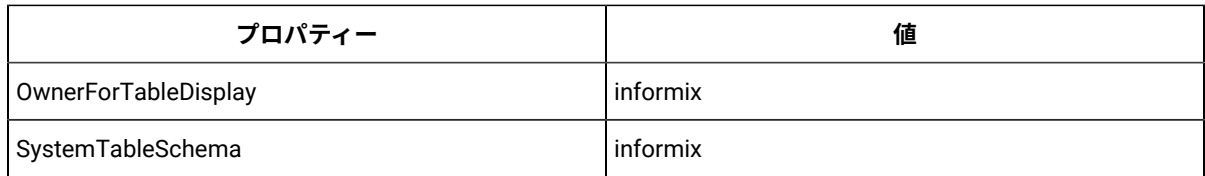

#### <span id="page-19-0"></span>OneDB - ローダー構成

サポートされるオペレーティング・システムで OneDB データベースを使用する必要があります。別のデータベース を使用している場合、それに応じて指示を調整してください。

ロード・ユーティリティーとして「dbload」(IDS ユーティリティー) を使用できます。このユーティリティーは、IDS インストールでのみ使用可能であり、ICSDK インストールでは使用できません。そのため、ロード・ユーティリ ティー機能を実現するために、望ましいツールは「dbaccess」です。

以下の手順では、ロード・ユーティリティーの dbaccess ツールについて説明します。

- 1. ロード制御ファイル・テンプレートを作成します。
- 2. 追加レコード用のロード制御ファイル・テンプレートを作成します。テンプレートは、以下の行で構成され ていなければなりません。

サンプル・テンプレート名: onedbLoad.ctr

CONNECT TO 'hard\_coded\_db\_name' USER '<USER>' USING '<PASSWORD>'; LOAD FROM '<DATAFILE>' DELIMITER '|' INSERT INTO <TABLENAME>;

**注:** サンプル・ファイルに記載されているトークンは引用符で囲む必要があります。ローダー・ユーティ リティーの実行対象の DB 名は、この例に示されているようにハードコーディングする必要があります。

3. ロード・ユーティリティーを開始するためのスクリプトまたは実行可能ファイルを作成します。ロード・ ユーティリティーを呼び出すには、Linux の場合はシェル・スクリプト、Windows の場合は実行可能ファイ ルを使用します。これらは、Loadercommand 構成プロパティーに指定されています。データベース・ロード・ ユーティリティーの実行可能ファイルに対する直接呼び出しを指定することも、データベース・ロード・ ユーティリティーを起動するスクリプトに対する呼び出しを指定することもできます。

Linux / AIX OS のシェル・スクリプトの例

onedbLoad.sh: #!/bin/sh cp \$1 \$Campaign\_Home/partitions/partition1/tmp/controlfile.sql dbaccess - \$Campaign\_Home/partitions/partition1/tmp/controlfile.sql

Windows 用のサンプル実行可能ファイル

ケース 1: OneDB サーバーと OneDB クライアント SDK が同じマシンにインストールされている場合。

#### OneDBLoad.bat

```
set CTRL_FILE=%1
copy /Y "%CTRL_FILE%" "controlfile.sql"
set INFORMIXDIR=<OneDB Directory>
```

```
set REGMACHINE=\\<Server Hostname>
set INFORMIXSERVER=<Server-name>
set ONCONFIG=onconfig.<server-name>
set INFORMIXSQLHOSTS=$OneDB_Software_Bundle\etc\sqlhosts.<server-name>
set GL_USEGLU=1
```
set PATH=%INFORMIXDIR%\bin;%PATH% <INFORMIXDIR>/bin/dbaccess - controlfile.sql

OneDB サーバーと OneDB クライアント SDK が異なるマシンにインストールされている場合。

#### OneDBLoad.bat

```
set CTRL_FILE=%1
 copy /Y "%CTRL_FILE%" "controlfile.sql"
    set INFORMIXDIR=<CSDK installation path>
   set INFORMIXSERVER=<IDS server name>
    set INFORMIXSQLHOSTS=Path to sqlhosts file which is <CSDK_HOME>/etc/sqlhosts 
   set GL_USEGLU=1
    set PATH=%INFORMIXDIR%\bin;%PATH% 
  <INFORMIXDIR>/bin/dbaccess - controlfile.sql
```
**注:** セットアップが Unicode の場合、dbaccess コマンドの前に以下の行を追加します。

set LANG=en\_US.utf8 set DB\_LOCALE=en\_US.utf8 set CLIENT\_LOCALE=en\_US.utf8 set SERVER\_LOCALE=en\_US.utf8

ケース 2 では、CSDK 側で必要なその他の設定を以下に示します。

- C:\Windows\System32\drivers\etc\services ファイルを開き、IDS serviceName (IDS が実行されている IDS マ シン内のサービス名) や IDS port number (IDS がリスニングしている IDS マシン上のポート番号) など、IDS の新 しいエントリーを追加します。例: <service-name>9091/tcp
- 必要に応じて、以下の変更を行います。
	- 。コピーした <HCL\_OneDB\_Client\_SDK>\etc\sqlhosts.%informixserver% ファイルを開きます。
	- 既存の行をコピーし、マシン名をその IP アドレスに置き換えます。
- Campaign でローダー構成プロパティーを設定します。
- **「設定」> 「構成」**と選択してから、**Campaign|partitions|partition1|dataSources|<**データ・ソース名**>** を 選択します。
	- LoaderCommand : データベース・ロード・ユーティリティーを呼び出すスクリプトまたは実行可能ファ イルへのパス。スクリプトは CAMPAIGN\_HOME/partition/partition[n] にある必要があります。
		- サンプル値: <CAMPAIGN\_HOME>\partitions\partition1\OneDBLoad.bat <CONTROLFILE>
	- LoaderControlFileTemplate: Campaign 用に構成される制御ファイル・テンプレート。このファイル は、CAMPAIGN\_HOME/partition/partition[n] 形式でもある必要があります。

サンプル値: <CAMPAIGN\_HOME>\partitions\partition1\OneDBLoad.ctr

◦ LoaderDelimiter: ローダー制御ファイル・テンプレートで使用される区切り文字。

サンプル値: |

◦ LoaderDelimiterAtEnd: 制御ファイルの最後の列の値の後に区切り文字を入れるかどうかを指定します。

```
サンプル値:True。OneDB の場合、これは true である必要があります。
```
**注:** OneDB データベースは、非 ASCII の場合、en\_US.57372 または en\_US.utf8 の NLS コードを使用して作成 する必要があります。

### UA\_system\_tables で非 ASCII による Campaign の設定

「設定」 > 「構成」と選択し、以下の表にリストされているストリング関連のプロパティーの値を指定します。

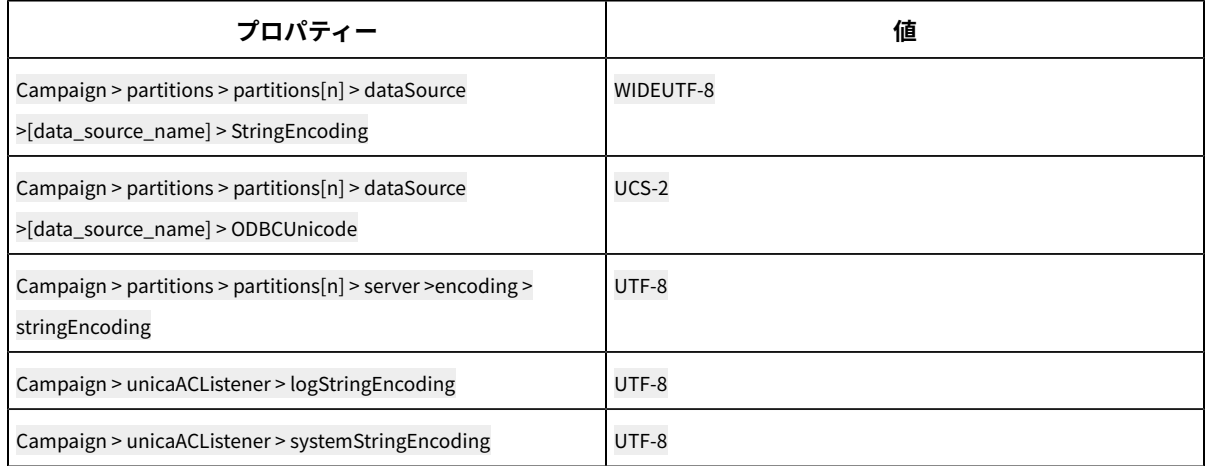

#### 「設定」 > 「構成」と選択し、以下の表にリストされている日付関連のプロパティーの値を指定します。

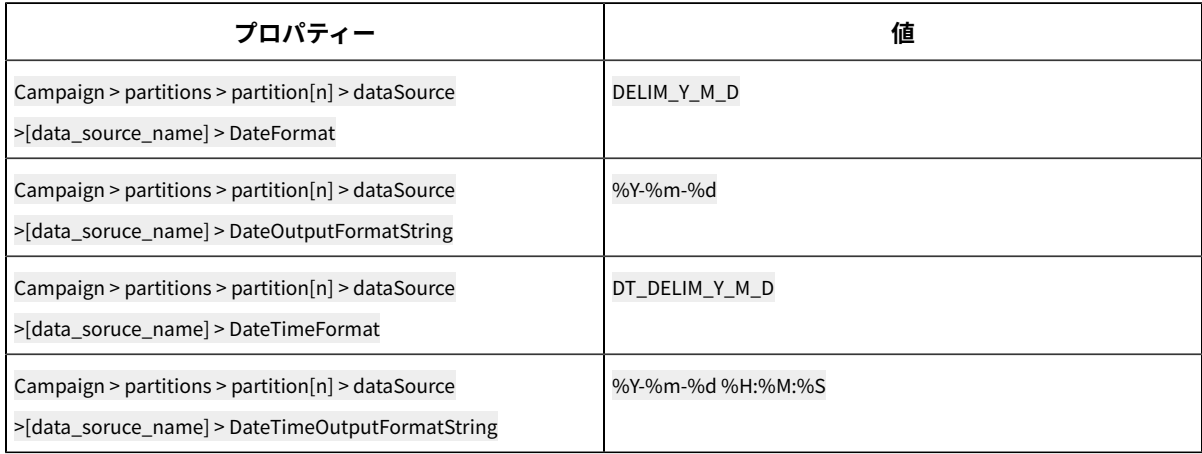

### <span id="page-21-0"></span>Unica Centralized Offer Management の構成変更

これには、Campaign で OneDB として UA\_SYSTEM\_TABLE データ・ソースが必要です。詳細なステップについて は、「[Unica Campaign](#page-18-5) および Unica Optimize の構成変更 [on page 16](#page-18-5)」セクションを参照してください。

Affinium|Offer|partitions|partition1|dataSources|UA\_SYSTEM\_TABLES

<span id="page-21-1"></span>で、JndiName=campaignPartition1DS と Type=OneDb を設定し、サーバーを再始動します。

### Unica Journey の構成変更

構成の変更は必要ありません。

# <span id="page-23-0"></span>Chapter 5. アプリケーション・サーバーでの OneDB の データ・ソース

### <span id="page-23-1"></span>Unica Campaign、Unica Optimize、Unica COM、Unica Deliver

#### **Web アプリケーション・サーバーでの JDBC 接続の作成**

Campaign を配置するそれぞれの Web アプリケーション・サーバー上に JDBC 接続を作成します。Campaign は、JDBC 接続を使用して必要なデータベースにアクセスします。

Unica Campaign Web アプリケーションに作成する必要がある JDBC 接続を特定するには、以下のリストを使用して ください。ステップの中には、推奨される JNDI 名と必須の JNDI 名が出現します。

**Note:** Unica Platform と Unica Campaign の JNDI は、別個にする必要があります。Unica Platform と Unica Campaign に (基になるデータベースが同じ場合でも) 同じ JNDI を使用しないでください。

JDBC 接続を Web アプリケーション・サーバーに作成する方法について詳しくは、WebLogic または WebSphere® の資料を参照してください。

1. Unica Platform システム・テーブルを保持するデータベースへの接続を作成します。UnicaPlatformDS を JNDI 名として使用します。

**Important:** UnicaPlatformDS は、必須の JNDI 名です。

Campaign を Platform と同じ JVM に配置している場合は、この接続が既にセットアップされているはずで す。

**Note:** WebLogic を使用して Oracle または DB2® データベースへの接続を構成する場合は、「接続プー ル」タブの「プロパティー」セクションに、データベース・ユーザー名を user=<DBUser> の形式で指定する必 要もあります。

2. Unica Campaign システム・テーブルを保持するデータベースへの接続を作成します。

**Note:** このデータ・ソースは、(1 つのパーティション用に限り) Unica Campaign をインストールすると きに、インストーラーによって作成することができます。

インストール時のデータ・ソースの自動作成を有効にするには、「 データ・ソース作成」パネル で、**「Campaign データ・ソースの作成」**チェック・ボックスを選択し、アプリケーション・サーバーに関 する情報を指定します。

- インストーラーは、JNDI 名として campaignPartition1DS を使用してデータ・ソースを作成します。
- WebLogic を使用している場合は、インストーラーでデータ・ソースを作成した場合でも、クラスパ スに JDBC ドライバーを手動で追加する必要があることに注意してください。WebSphere® の場合 は、インストーラーによって自動的に追加されます。
- インストール中のデータ・ソースの自動作成は、JBoss アプリケーション・サーバーの場合はサポー トされません。

インストーラーにデータ・ソースを作成させない場合は、改めてこのデータ・ソースを作成する必要があり ます。

パーティションが 1 つの場合、推奨される JNDI 名は campaignPartition1DS です。

複数のパーティションがある場合のベスト・プラクティスは、最初の接続には campaignPartition1DS を使用 し、2 番目の接続には campaignPartition2DS を使用し、以下同様、とすることです。

**Note:** このプラクティスは、一例として記載したものです。Unica Campaign システム・テーブル接続に は、任意の JNDI 名を指定できます。

以下のセクションでは、さまざまなアプリケーション・サーバーでの JDBC 接続の作成について説明します。

#### **WebLogic**

アプリケーション・サーバーが WebLogic である場合は、以下の値を使用します。

#### **OneDB**

- ドライバー: OneDB JDBC ドライバー
- デフォルトのポート: <OneDB port>
- ドライバー・クラス: com.informix.jdbc.IfxDriver Driver URL: jdbc:informixsqli:// <your\_db\_host>:<your\_db\_service\_port>/ <your\_db\_name>:INFORMIXSERVER=<OneDB\_servername>
- プロパティー: INFORMIXSERVER user=<your db user name>
- プロパティー: INFORMIXSERVER password=<your\_db\_password>

#### **WebSphere**

アプリケーション・サーバーが WebSphere 場合には、以下の値を使用します。

#### **OneDB**

- データベース・タイプ Informix
- プロバイダー・タイプ Informix JDBC ドライバー
- 実装タイプの選択 接続プール・データ・ソース

次のステップで、onedb-jdbc-8.0.0.1-complete.jar があるディレクトリーの場所を示します。

JNDI 作成ステップ

共通および必須のデータ・ソース・プロパティーに値を割り当てます。

- プロバイダー JNDI 名:
- OneDB ロック・モード待機 = 2
- サーバー名 = サーバー <onedb> の名前
- データベース名 = データベースの名前
- ifxIFXHOST データベース・ホスト・マシン名

#### **Tomcat**

アプリケーション・サーバーが Tomcat である場合は、以下の値を使用します。

**OneDB**

- ドライバー: OneDB JDBC ドライバー
- デフォルトのポート: <OneDB port>
- ドライバー・クラス: com.informix.jdbc.IfxDriver
- ドライバー URL: jdbc:informix-sqli://< your\_db\_host>:<your\_db\_service\_port>/ <your\_db\_name>:INFORMIXSERVER=<onedb\_servername>
- プロパティー: user=<your\_db\_user\_name> の追加
- プロパティー: password=<your\_db\_password> の追加

#### **JBoss**

アプリケーション・サーバーが JBoss の場合は、以下の値を使用します。

#### **OneDB**

- データベース・ドライバー: OneDB JDBC ドライバー
- デフォルトのポート: <OneDB port>
- ドライバー・クラス: com.informix.jdbc.IfxDriver
- ドライバー URL: jdbc:informix-sqli://< your\_db\_host>:<your\_db\_service\_port>/ <your\_db\_name>:INFORMIXSERVER=<onedb\_servername>
- valid-connection-checker class-name=

org.jboss.jca.adapters.jdbc.extensions.informix.InformixExceptionSorter

• driver-xa-datasource-class-name= com.informix.jdbc.IfxDriver

### <span id="page-25-0"></span>Unica Platform

### **Web アプリケーション・サーバーでの JDBC 接続の作成**

Unica Platform の Web アプリケーションは、JDBC 接続を使用してシステム・テーブル・データベースと通信でき る必要があります。Unica Platform の配置場所となる予定の Web アプリケーション・サーバーで、この JDBC 接続 を作成する必要があります。

このデータ・ソースは、Unica Platform のインストール時にインストーラーで作成できます。インストール時のデー タ・ソースの自動作成を有効にするには、「データ・ソース作成」パネルで、「データ・ソースの作成」チェック・ ボックスを選択し、アプリケーション・サーバーに関する情報を指定します。インストーラーは、JNDI 名として UnicaPlatformDS を使用してデータ・ソースを作成します。

以下のセクションでは、さまざまなアプリケーション・サーバーでの JDBC 接続の作成について説明します。

#### **WebLogic**

アプリケーション・サーバーが WebLogic である場合は、以下の値を使用します。

#### **OneDB**

- ドライバー: OneDB JDBC ドライバー
- デフォルトのポート: <onedb port>
- ドライバー・クラス: com.informix.jdbc.IfxDriver
- ドライバー URL: jdbc:informixsqli://<your\_db\_host>:<your\_db\_service\_port>/<your\_db\_name>
- プロパティー: INFORMIXSERVER user=<your\_db\_user\_name>

#### **Tomcat**

アプリケーション・サーバーが Tomcat である場合は、以下の値を使用します。

#### **OneDB**

- ドライバー: OneDB JDBC ドライバー
- デフォルトのポート: <onedb port>
- ドライバー・クラス: com.informix.jdbc.IfxDriver
- ドライバー URL: jdbc:informixsqli://<your\_db\_host>:<your\_db\_service\_port>/<your\_db\_name>
- プロパティー: Add user=<your\_db\_user\_name>

#### **JBoss**

アプリケーション・サーバーが JBoss の場合は、以下の値を使用します。

#### **OneDB**

- データベース・ドライバー: onedb-jdbc-8.0.0.1-complete.jar
- デフォルトのポート: <onedb port>
- ドライバー・クラス: com.informix.jdbc.IfxDriver
- ドライバー URL: jdbc:informix-sqli://<your\_db\_host>:<your\_db\_service\_port>/ <your\_db\_name>:INFORMIXSERVER=<Informix\_servername>
- valid-connection-checker class-name=

org.jboss.jca.adapters.jdbc.extensions.informix.InformixExceptionSorter

• ドライバー: xa-datasource-class-name= com.informix.jdbc.IfxDriver

### <span id="page-26-0"></span>Unica Interact

### **Web アプリケーション・サーバーに JDBC 接続を作成します**

以下の表を使用して、Interact、Campaign、Platform の各テーブルを保持するデータベースへの JDBC 接続を作成 します。

```
Table 7. Web アプリケーション・サーバーの JDBC 接続
```
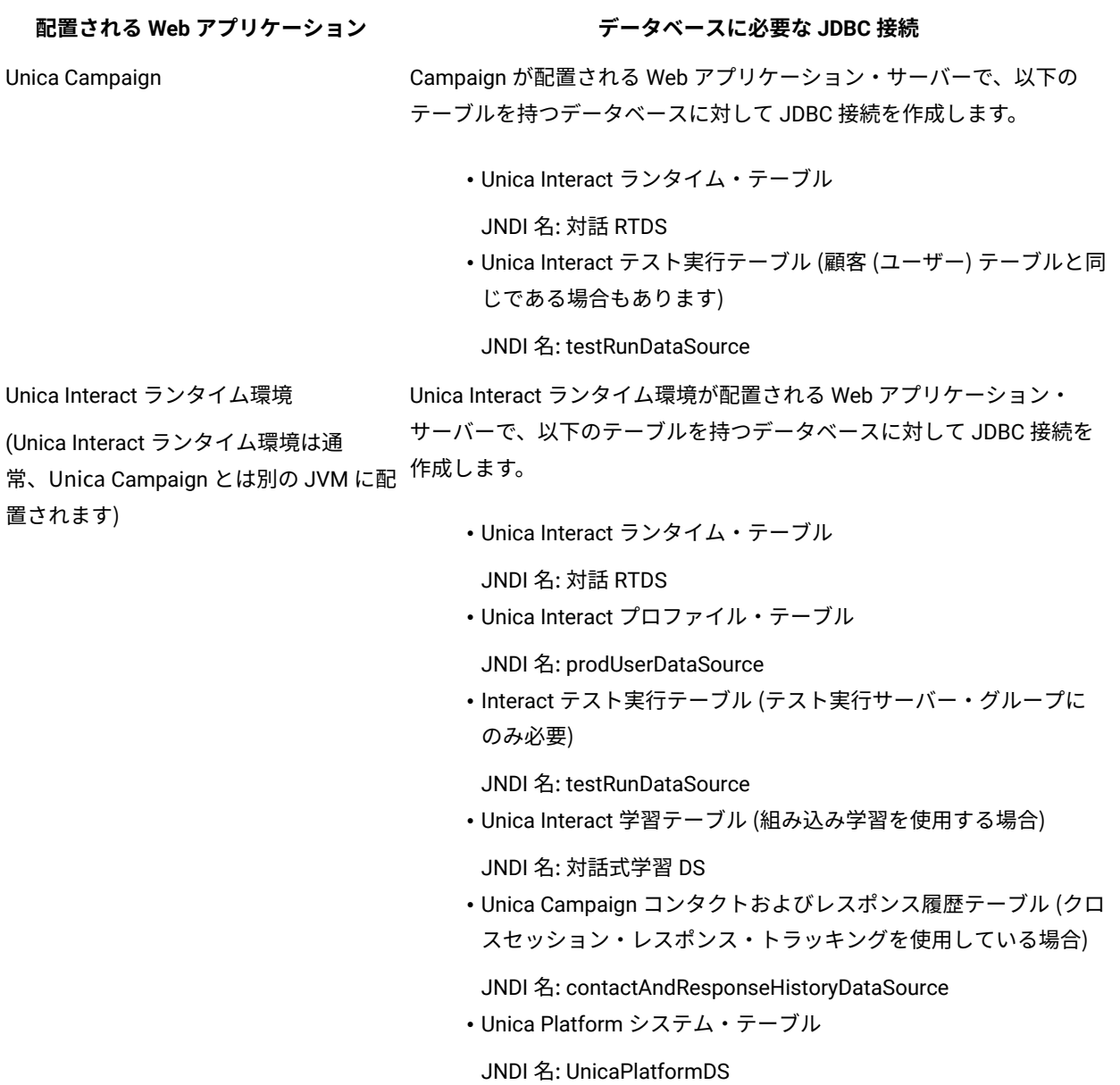

**Table 7. Web アプリケーション・サーバーの JDBC 接続**

**(continued)**

**配置される Web アプリケーション データベースに必要な JDBC 接続**

**Important:** これは Platform システム・テーブル・データ ベースに接続するために必要な JNDI 名です。

この JDBC 接続をセットアップする必要があるのは、Unica Platform が現在配置されていない Web アプリケーション・サーバー に Unica Interact ランタイム環境をインストールするときだけで す。Unica Platform が同じ Web アプリケーション・サーバーに 配置されている場合、JDBC 接続は既に定義されています。

特に明記されていない限り、すべての JNDI 名が推奨されます。

以下のセクションでは、さまざまなアプリケーション・サーバーでの JDBC 接続の作成について説明します。

#### **WebLogic**

アプリケーション・サーバーが WebLogic である場合は、以下の値を使用します。

**OneDB**

- ドライバー: OneDB JDBC ドライバー
- デフォルトのポート: <onedb port>
- ドライバー・クラス: com.informix.jdbc.IfxDriver
- プロパティー: jdbc:informix-sqli:<your\_db\_host>:<your\_db\_port>/ <your\_db\_name>:INFORMIXSERVER=<Informix\_server\_name>;user=<username>;password=<Password>

例: jdbc:informix-sqli://localhost:9090/

unicaifx:INFORMIXSERVER=ol\_informix1410;user=test\_user;password=test\_password

#### **WebSphere**

アプリケーション・サーバーが WebSphere 場合には、以下の値を使用します。

#### **OneDB**

- データベース・タイプ: OneDB JDBC ドライバー
- デフォルトのポート: <onedb port>
- ドライバー・クラス: com.informix.jdbc.IfxDriver
- ドライバー URL: jdbc:informix-sqli:<your\_db\_host>:<your\_db\_port>/

<your\_db\_name>:INFORMIXSERVER=<Informix\_server\_name>;user=<username>;password=<Password

例: jdbc:informix-sqli://localhost:9090/

unicaifx:INFORMIXSERVER=ol\_informix1410;user=test\_user;password=test\_password

#### **Tomcat**

アプリケーション・サーバーが Tomcat である場合は、以下の値を使用します。

#### **OneDB**

- ドライバー: OneDB JDBC ドライバー
- デフォルトのポート: <onedb port>
- ドライバー・クラス: com.informix.jdbc.IfxDriver
- ドライバー URL: jdbc:informix-sqli:<your\_db\_host>:<your\_db\_port>/

<your\_db\_name>:INFORMIXSERVER=<Informix\_server\_name>;user=<username>;password=<Password>

例: jdbc:informix-sqli://localhost:9090/

unicaifx:INFORMIXSERVER=ol\_informix1410;user=test\_user;password=test\_password

#### **JBoss**

アプリケーション・サーバーが JBoss の場合は、以下の値を使用します。

#### **OneDB**

- データベース・ドライバー: OneDB JDBC ドライバー
- デフォルトのポート: <onedb port>
- ドライバー・クラス: com.informix.jdbc.IfxDriver
- ドライバー URL: jdbc:informix-sqli:<your\_db\_host>:<your\_db\_port>/

<your\_db\_name>:INFORMIXSERVER=<Informix\_server\_name>;user=<username>;password=<Password>

例: jdbc:informix-sqli://localhost:9090/

unicaifx:INFORMIXSERVER=ol\_informix1410;user=test\_user;password=test\_password

• valid-connection-checker class-name=

org.jboss.jca.adapters.jdbc.extensions.informix.InformixExceptionSorter

### <span id="page-29-0"></span>Unica Plan

#### **アプリケーション・サーバーでの JDBC 接続の作成**

Unica Plan の配置場所となる予定の Web アプリケーション・サーバーで、この JDBC 接続を作成する必要がありま す。

このデータ・ソースは、Unica Plan のインストール時にインストーラーで作成できます。インストール時の データ・ソースの自動作成を有効にするには、「 データ・ソース作成」パネルで、**「Plan データ・ソースの作 成」**チェック・ボックスを選択し、アプリケーション・サーバーに関する情報を指定します。

- インストーラーは、JNDI 名に plands を使用してデータ・ソースを作成します。
- WebLogic を使用している場合は、インストーラーでデータ・ソースを作成した場合でも、クラスパスに JDBC ドライバーを手動で追加する必要があることに注意してください。WebSphere の場合は、インストー ラーによって自動的に追加されます。
- また、Tomcat を使用している場合は、インストーラーでデータ・ソースを作成した場合でも、クラスパス に JDBC ドライバーを手動で追加する必要があります。
- インストール中のデータソースの自動作成は、JBoss アプリケーション・サーバーの場合はサポートされま せん。

データ・ソースを手動で作成する場合は、以下のガイドラインに従ってください。

WebSphere® では、このプロセスの際に、ご使用のデータベース・ドライバーのクラスパスを設定してください。 Tomcat® では、このプロセスの際に、ご使用のデータベース・ドライバーのクラスパスを設定してください。

**Note:** Platform\_HOME/tools/bin に用意されている encryptTomcatDBPasswords.sh ユーティリティーを使用し て、パスワードを手動で暗号化する必要があります。

JBoss® では、JDBC ドライバーのモジュールを追加し、SQL JDBC ドライバーを登録することで、ご使用のデータ ベース・ドライバーのクラスパスを設定します。

**Important:** Unica Plan システム・テーブルを保管するデータベースへの接続に対しては、Java™Naming and Directory Interface (JNDI) 名として plands を使用する必要があります。この値は、必須の JNDI 名です。

**Important:** Unica Plan システム・テーブルを保管するデータベースへの接続に対しては、JNDI 名として UnicaPlatformDS を使用する必要があります。これは、必須の JNDI 名です。Unica Plan と Unica Plan を同じ JVM に 配置する場合は、この接続が既に存在している必要があります。

Unica Plan で多数の同時ユーザーが予想される場合は、Web サーバーの接続数を増やさなければならない可能性が あります。最良の結果を得るためには、50 個の接続を許可するように Web サーバーを設定します。 以下のセクションでは、さまざまなアプリケーション・サーバーでの JDBC 接続の作成について説明します。

#### **JDBC 接続を作成するための情報**

**Note:** データベースのデフォルト・ポート設定を使用しない場合は、正しい値に必ず変更してください。

**Note:** Plan には、JDBC 接続ストリングに以下の設定が必要です。

IFX\_ISOLATION\_LEVEL=2

IFX\_LOCK\_MODE\_WAIT=60

#### **WebLogic**

アプリケーション・サーバーが WebLogic である場合は、以下の値を使用します。

#### **OneDB**

- データベース・ドライバー: IBM の Informix ドライバー (タイプ 4 XA) バージョン: 任意
- デフォルトのポート: 該当なし
- ドライバー・クラス: com.informix.jdbc.IfxDriver
- ドライバー URL: jdbc:informix-sqli://<your\_hostname>:<your\_port>/ <your\_databaseName>:INFORMIXSERVER=<your\_serverName>
- プロパティー: Add user=<your\_db\_user\_name>

#### **Tomcat**

アプリケーション・サーバーが Tomcat である場合は、以下の値を使用します。

#### **OneDB**

- ドライバー: OneDB JDBC ドライバー
- デフォルトのポート: 該当なし
- ドライバー・クラス: com.informix.jdbc.IfxDriver
- ドライバー URL: jdbc:informix-sqli://<your\_hostname>:<your\_port>/ <your\_databaseName>:INFORMIXSERVER=<your\_serverName>
- プロパティー: Add user=<your\_db\_user\_name>

#### **JBoss**

アプリケーション・サーバーが JBoss の場合は、以下の値を使用します。

#### **OneDB**

- データベース・ドライバー: OneDB JDBC ドライバー
- データベース・タイプ: informix\_jdbc-4.50.3.jar
- デフォルトのポート: 該当なし
- ドライバー・クラス: com.informix.jdbc.IfxDriver
- ドライバー UR: jdbc:informix-sqli://<your\_hostname>:<your\_port>/

<your\_databaseName>:INFORMIXSERVER=<your\_serverName>;IFX\_ISOLATION\_LEVEL=2;IFX\_LOCK\_MODE\_WAIT=60

• valid-connection-checker class-name=

org.jboss.jca.adapters.jdbc.extensions.informix.InformixExceptionSorter

• ドライバー: xa-datasource-class-name= com.informix.jdbc.IfxDriver

#### **WebSphere**

#### **OneDB**

- データベース・ドライバー: OneDB JDBC ドライバー
- デフォルトのポート: 該当なし
- ドライバー・クラス: com.informix.jdbc.IfxDriver
- ドライバー URL: jdbc:informix-sqli://<your\_hostname>:<your\_port>/ <your\_databaseName>:INFORMIXSERVER=<your\_serverName>
- プロパティー: Add user=<your db user name>

**Note:** 詳しくは、JBoss の資料を参照してください。